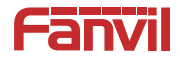

# **i16SV-02P SIP Intercom Quick Installation Guide**

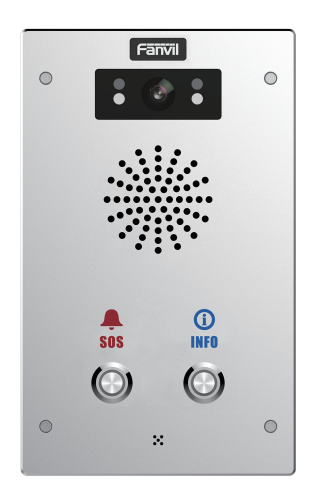

www.fanvil.com

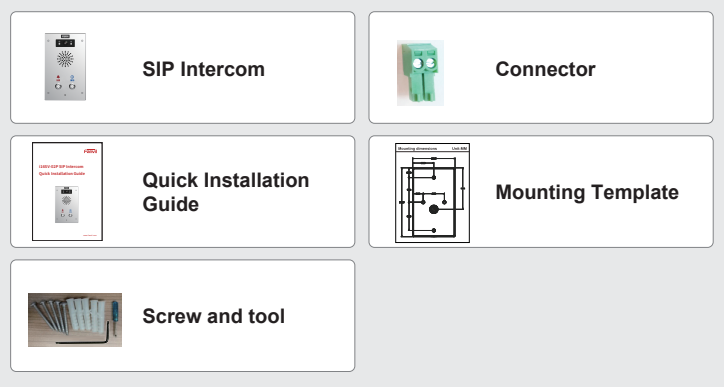

## 2 **Physical specification**

**Device size 195 x 120 x 40 (mm)**

**1) Panel**

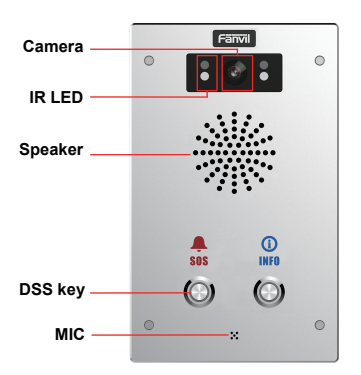

### **2) Interface description**

Open the rear case of the device, there is a row of terminal blocks for connecting the power supply, electric lock control, etc. The connection is as follows:

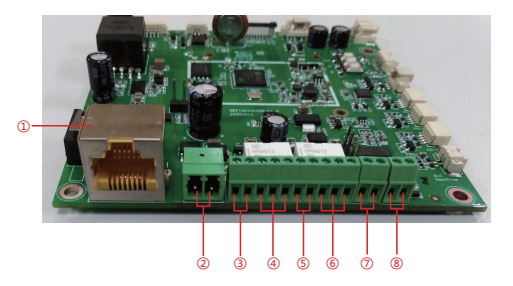

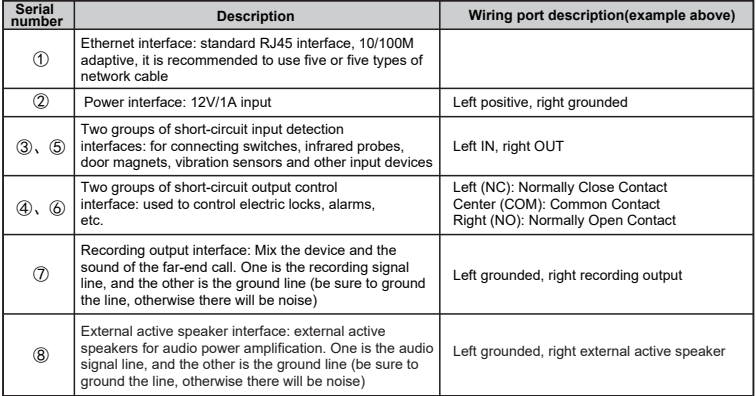

## 3 **Installation Diagram**

- 1) Use built-in screw tool to remove the surface shell;
- 2) Based installation dimensions, mounting hole in the wall to draw, use an electric drill holes lay;
- 3) The white rubber plugged into the wall and the bottom fixed with screws to the wall;
- 4) After connecting the power cord and network cable, screw the surface shell fixed.

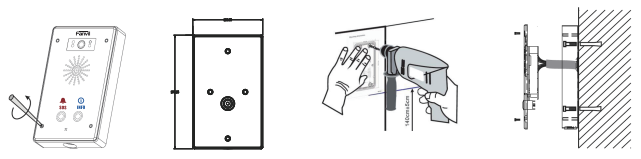

## 4 **Searching device**

There as shown below to search the device.

#### **Methods 1:**

Open the iDoorPhone Network Scanner. Press the Refresh button to search the device and find the IP address.

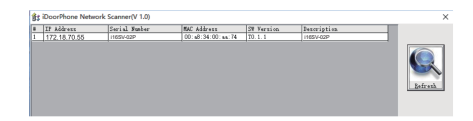

#### **Method 2:**

Long press DSS key for 3 seconds(after power-on for 30 seconds), and when the speaker beeps rapidly, press DSS key again quickly, the beeps stop ,the intercom will report the IP address by itself.

#### **Method 3:**

In addition, device provides the device surface DSS key operation to switch IP address acquisition mode: In the standby mode, long-press the DSS key for 3 seconds and the beep will last for 5 seconds. Within 5 seconds, press the DSS key three times quickly to switch to the network mode.

a. If it is in the mode of DHCP and doesn't receive the IP address, switch it to the mode of static IP (192.168.1.128), broadcast the IP address after the successful switch.

b. If it is in the mode of static IP address (192.168.1.128), switch it to the DHCP mode, broadcast the IP address after the successful switch.

c. If it is in the mode of DHCP and obtain the IP address, the mode will not be switched and directly broadcast the IP.

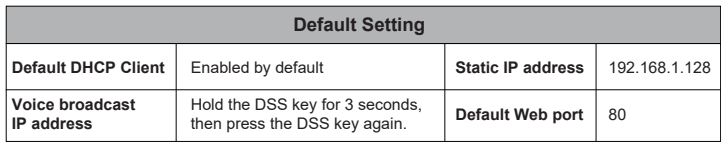

## 5 **Fast settings**

#### **Step 1:Log in to the device page**

Use the web browser input IP (for example: http://192.168.1.128) access.

The default user and password are admin.

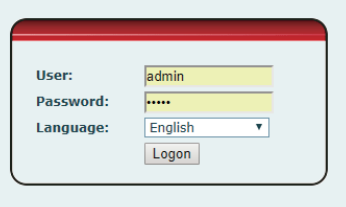

#### **Step 2: Set SIP account**

Set SIP server address, port, user name, password and SIP user with assigned SIP account parameters. Select "Activate", and then click [Apply] to save this setting.

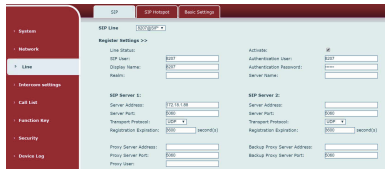

**Step 3: Set the volume** (if not connected can skip)

Intercom settings => Media Settings => Media Settings

Set the device volume size, as shown below, click [Apply].

 **Speakerphone volume setting:** set the speaker volume of normal calls.  **Handsfree Mic Gain:** set the microphone volume of call.

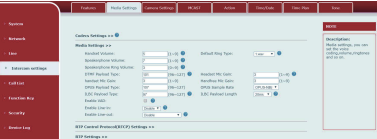

**Step 4: Set function key** (if not connected can skip)

 Set the function key as shown below for a quick start, click [Apply] to save this settings.  **Type:** Memory key

 **Number 1 (Value):** the function key will dial to this number 1

 **Number 2 (Value 2):** if number 1 is unavailable, it will be forwarded to number 2.  **Subtype:** speed dial

 **Line:** working line

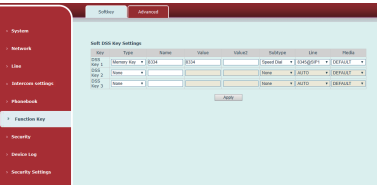

#### **Step 5: Set the security function**

1 set of short-circuit input and output settings, tamper alarm server settings.

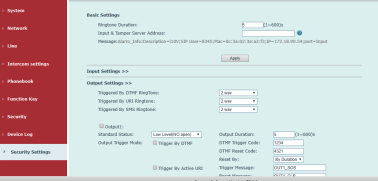